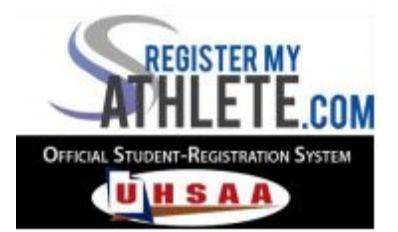

## **Instructions For Parents**

**Register My Athlete** allows parents to register their student-athletes for sports online. Here are some basic steps to follow when registering your athlete for the first time:

- **1. Create an Account/Log In:** Go to https://registermyathlete.com/ and click Login. Then click Create Account. If you already have an account, just log in with your email/username and password. Now that you are logged in, click on the Parent access portal.
- **2. Start a Registration:** To start a registration, click on Start/Complete Registrations on the left hand side, then select Click Here to Start New Registration. The first step will be to select your school and athlete. If this is your first registration, you will need to add a new athlete. If you have already added the athlete, you will have the option to select a previously added athlete.
- **3. Select Year and Sport:** The next step prompts you to select the year as well as the sport the athlete will be participating in. Once this section has been submitted, any information up to this point will not be able to be changed. Please review information carefully before submitting.
- **4. Your Registration Checklist:** This page shows the status of your athlete's registration. You will be asked to complete several steps to register. These include updating information such as medical, insurance, guardian info, and completing the School Questionnaire to determine eligibility and whether a transfer is necessary.
- **5. School Requirements:** This section is where documents will be read and agreed to, legally binding E-Signatures will be completed, physicals will be uploaded, and fees can be paid. Once this section is complete, the registration is complete. Any requirements here that require the parent to upload a document will also require that the school's athletic administration approve the document, so please do not be alarmed if the status is Pending School Approval.
- **6. Physical Exam:** The UHSAA requires physical exams annually. Parents may download the appropriate physical form from the previously mentioned School Requirements section of the site. This form needs to be filled out by a physician and then either uploaded or turned in to the school's athletic administration in person.
- **7. Complete Registration:** Your registration is complete once all items on the checklist have been completed.

**Additional Athletes:** If you have additional student-athletes to register, you can start a new registration and add them as an athlete. Once you add them, they will be available to select next time. **Future Seasons & Years:** For future years, once your athlete has been added to your account you only need to start a new registration and select them as the athlete. This should speed up the process.